## Smithsonian Affiliate Membership Payment Portal (SAMPP)

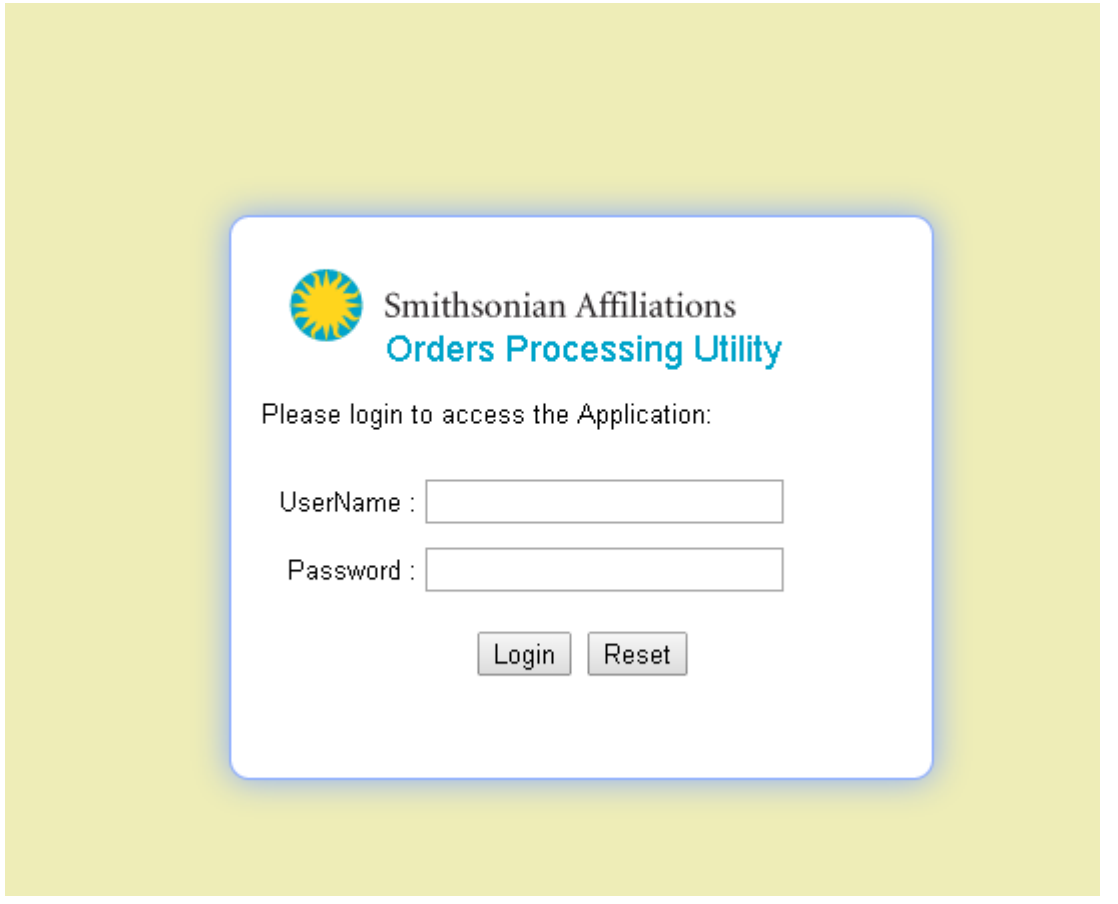

Log In: <https://ssl.palmcoastd.com/pcd/affiliate/index.cfm?action=login>

- 1. Enter your museum's credentials, issued by the Smithsonian Affiliations office. **Username** – issued to you ALL CAPS (cannot be modified by user)
- 2. **Password** created by the administrator and issued to you to log in (can be modified after successfully logging into the site)
- 3. 30 minute Session As a security feature the session expires after **30 minutes**; if you are logged in for 30 minutes you will be prompted to log in again after the half hour mark.

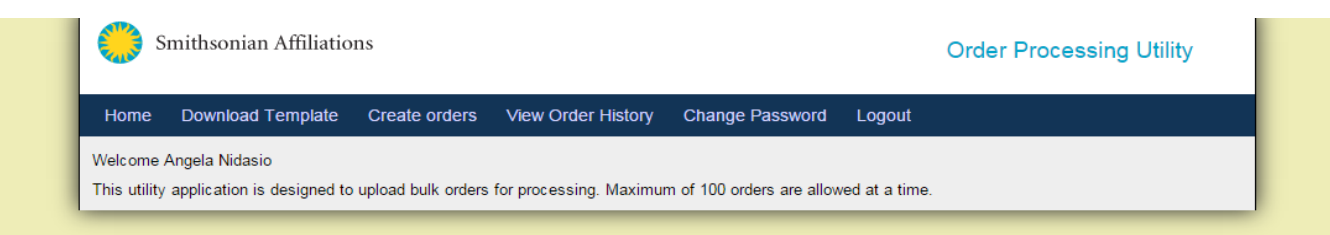

- 4. **Site Navigation**: above is a screenshot of the site navigation and tabs of the online payment portal.
- 5. **Changing Your Password**: Click on "Change Password" tab to change your museum's password from the previously assigned password to a unique password of your choice.

Note: passwords can be reset by Smithsonian administration; however, please record your new password for future log- ins.

## 6. **Submitting your Member Information for Processing and Fulfillment**:

- Click on the "Download template" tab and it will automatically download the payment template to the local "download" folder on your computer. The download will be visible at the bottom left corner of the browser: the file name will appear as: **Orders\_template.xls**.
- Open the **orders\_template-1.xls** file and save the template to a folder of your choice.

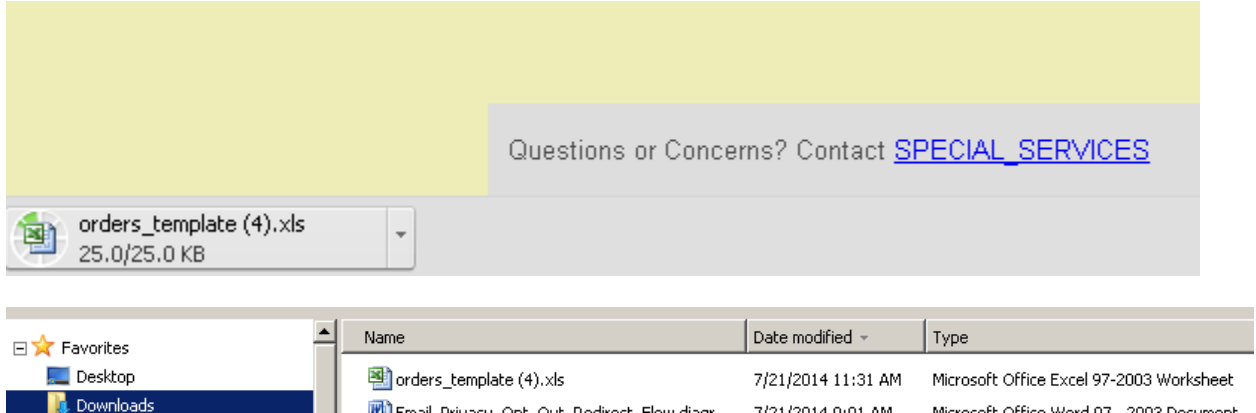

Open the template from the saved folder/file location on your computer.

- Click on the drop down menu (on the arrow key next to the "Please select Magazine to Place Orders"). **Select** Smithsonian magazine OR Air & Space magazine in line with the list you are submitting.
- All Smithsonian and Air & Space magazine member subscription lists must be submitted and copied into the spreadsheet template separately.
- Each submittal must be created in the template and downloaded every time a new order is placed.
- Copy and paste your member information first & last name, address lines 1 & 2, city and state and email address.

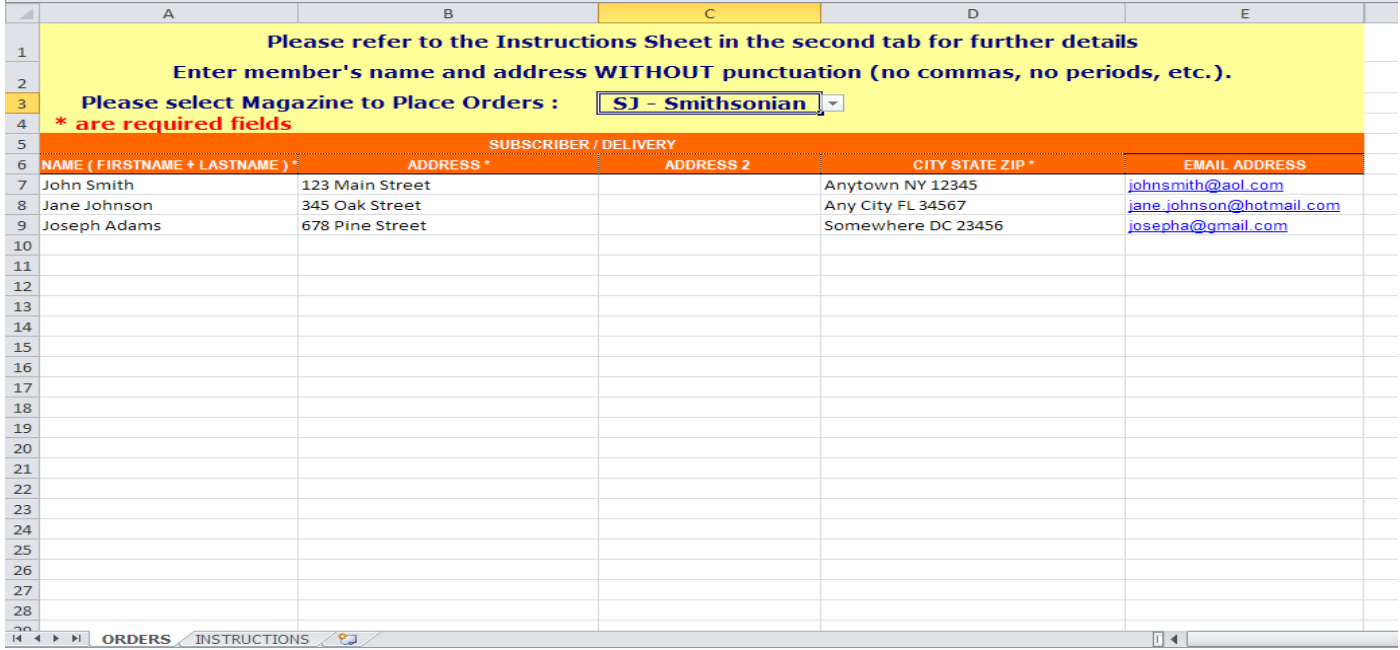

- 7. Completed entries should be saved to your local computer. Save and close the file.
- 8. Return to the payment portal and please click the "Create Orders."
- 9. Have valid credit card information ready to submit payment information.

10. Enter the credit card information in the Create Orders form (see screenshot below).

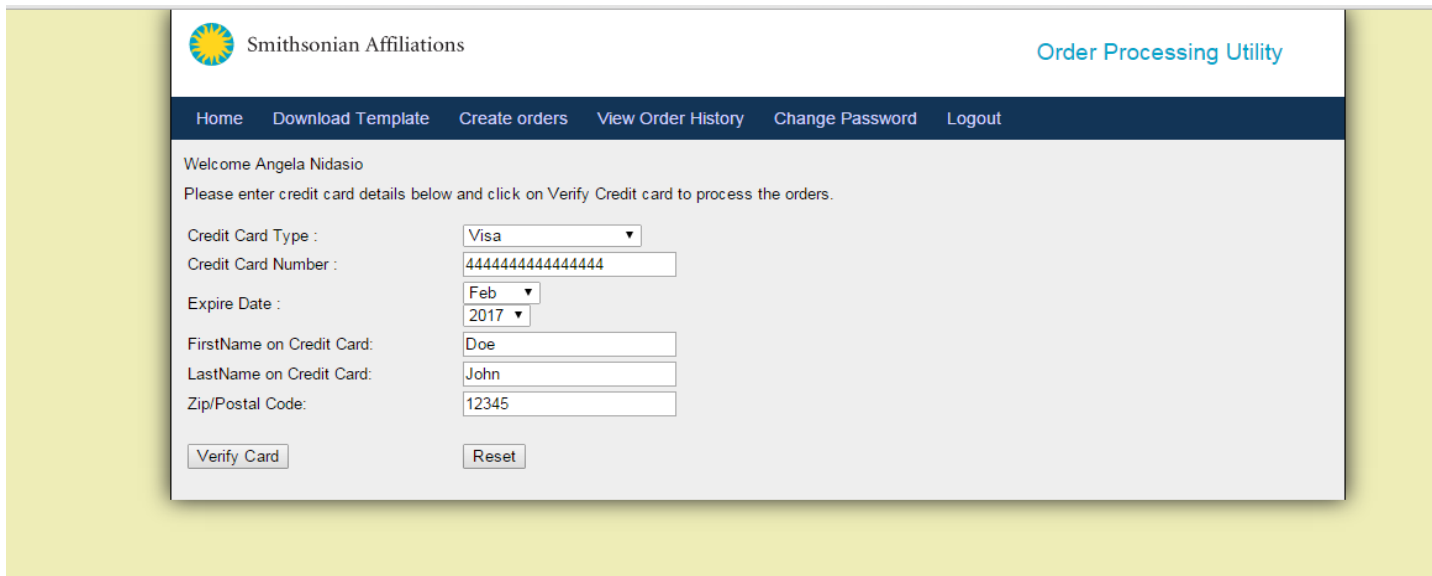

11. Credit Cards will be processed immediately; you will see a **successful** or **failed** message.

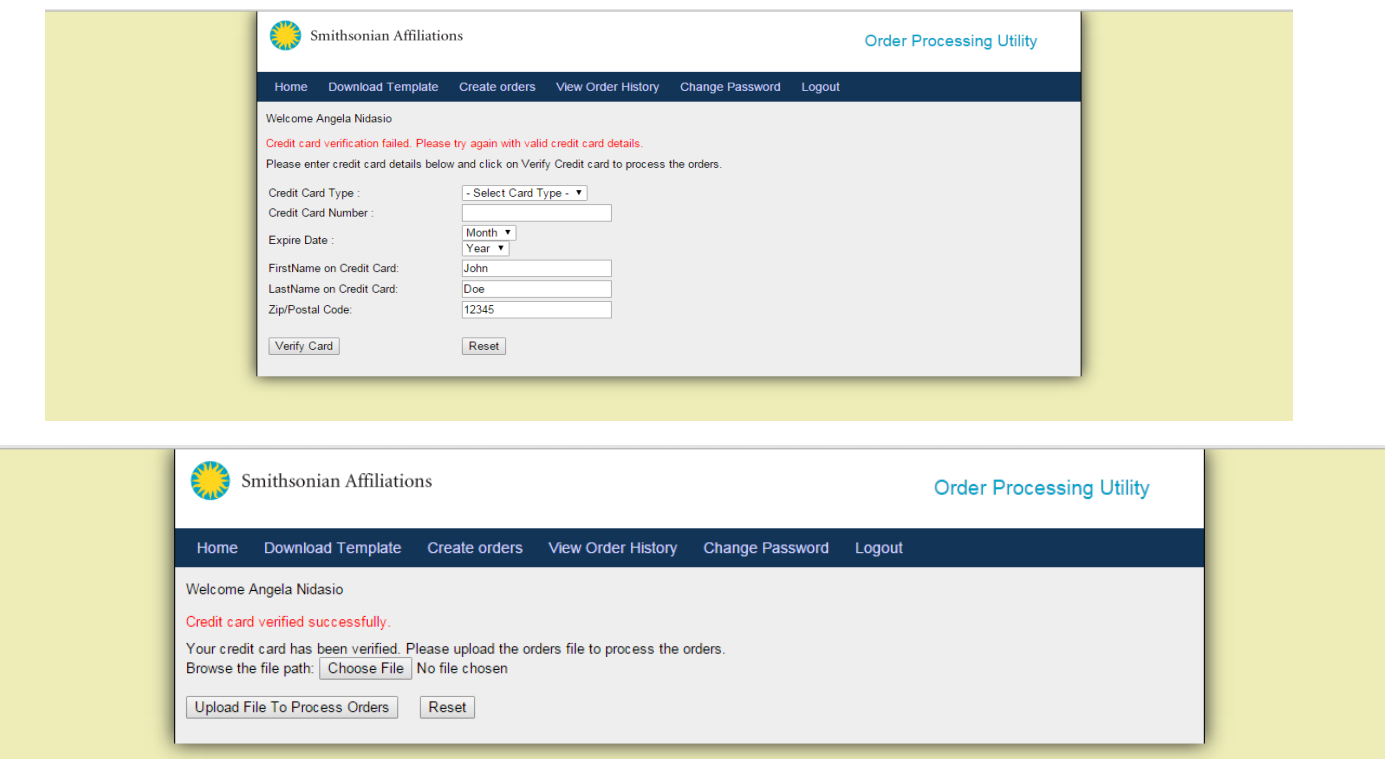

- 12. Upload the member information/order excel file that saved on your local computer. Click the 'Browse' button from the Order Processing Utility screen to access the file on your local computer.
- **13.** Please remember to save your file with a file name which is easily identifiable by you. Example – **orders\_Tampa\_history\_museum\_july\_21\_2014.xls**

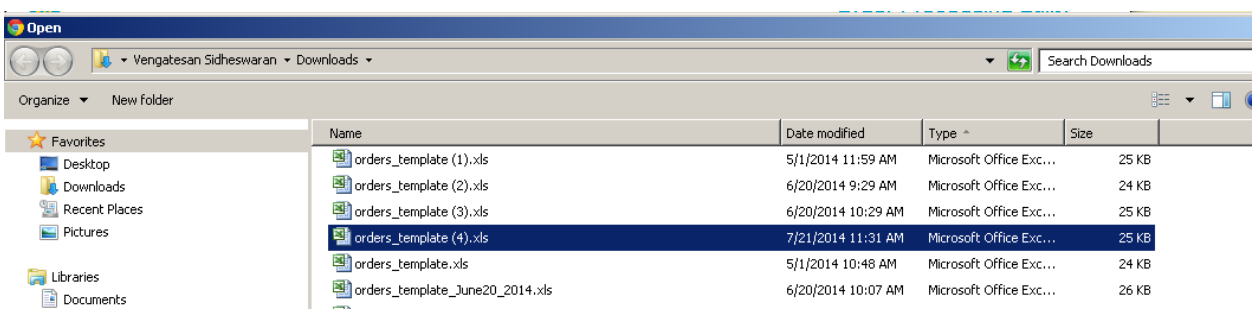

- 14. When the file is located, click the "Upload file to Process order" button. A confirmation page will appear confirming the successful upload.
- 15. At this stage, the information will be verified. **If there are any errors, it must be fixed in the excel file and uploaded again to process the order**. Once the verification is confirmed successful, click the "Confirm order."

**NOTE – If an incorrect file is uploaded, click the back button in the browser and upload the correct file.**

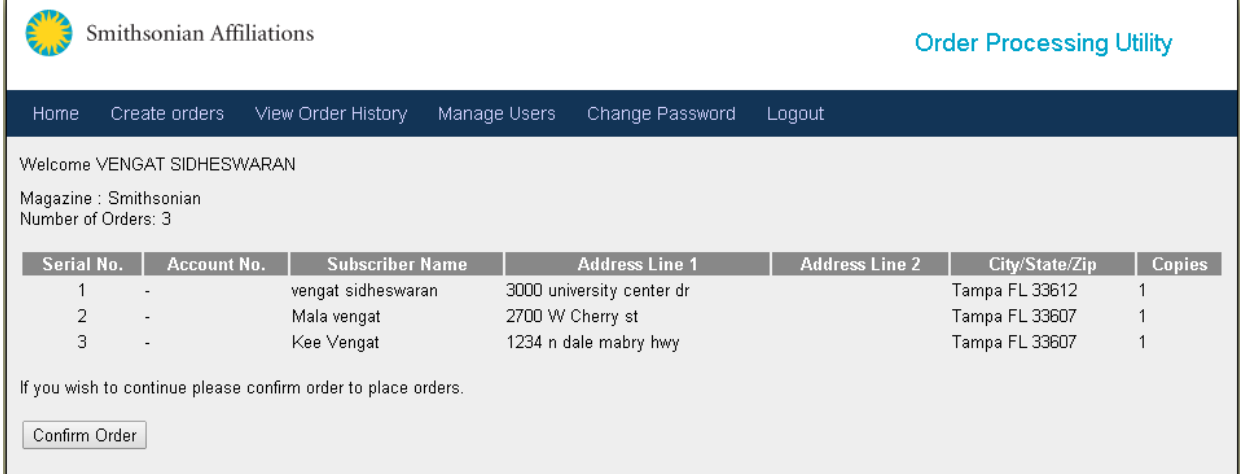

16. Once the order is placed, you will see the confirmation screen.

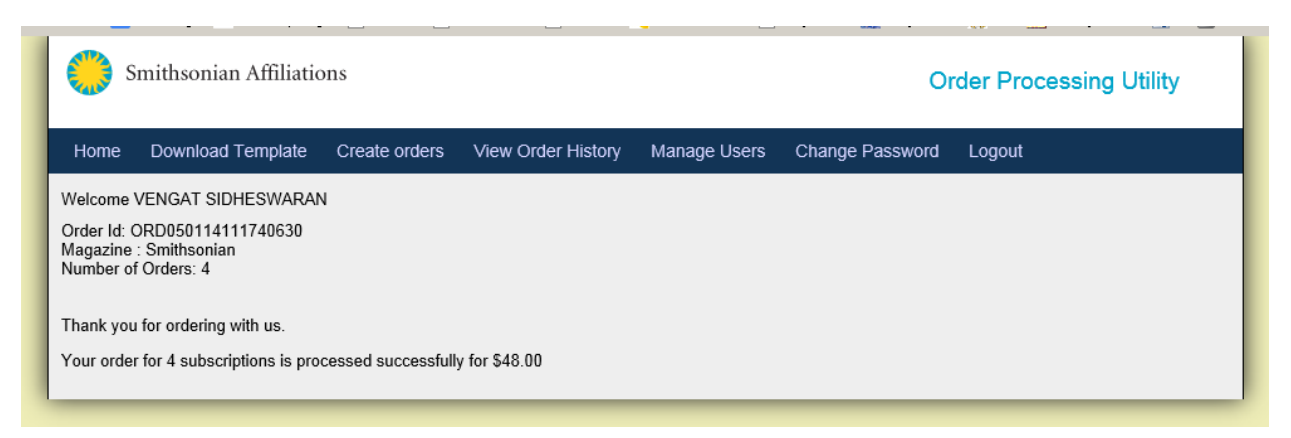

17. The confirmation page will confirm the order details and payment details and the uploaded orders could be verified by clicking on the "View Order History" tab.

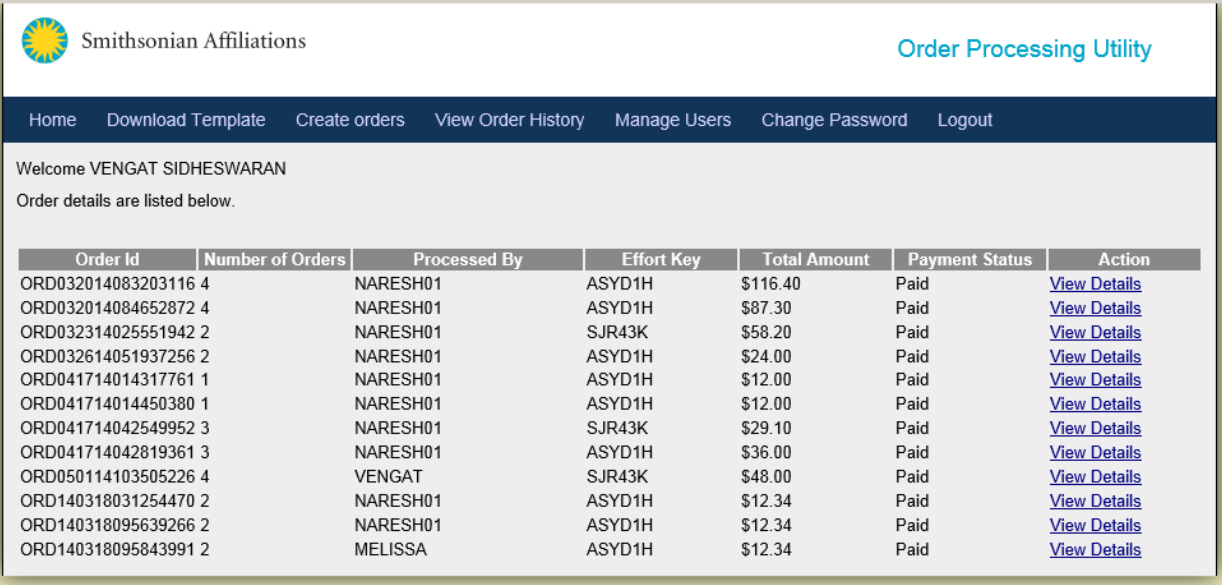

18. You can download the entire ORDER history by using the "Click here to download" at the top.

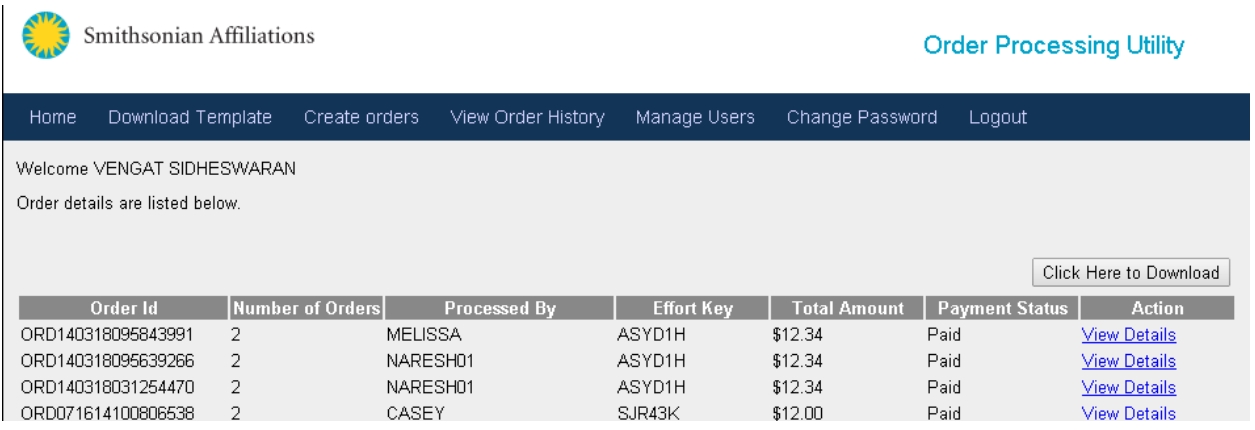

- 19. **Payment Receipts & Order History**  lists all orders processed by your organization. The most recent entry appears first. For a full history of orders submitted, click "View Order History" tab.
	- Click on "View Details" to review that particular order. In case you would like to download that particular order details alone, please use the "Click Here to Download" option for downloading the same.
	- **•** Print the document for your accounting records. This is a receipt.

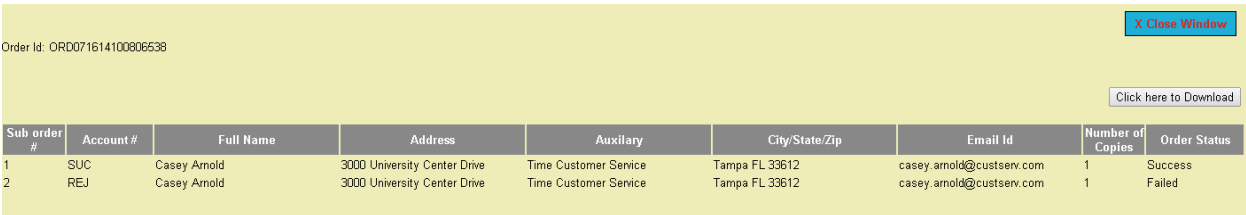

For technical assistance, contact PCD: [SPECIAL\\_SERVICES](mailto:daniels.jeanne@palmcoastdata.com;damron.dina@palmcoastdata.com&cc=wimberlyn@si.edu)